## **Guida alla Piattaforma ComuneMente**

## **Come utilizzare il Crowdmapping**

Utilizzare il Crowdmapping tramite App Mobile è semplicissimo. Con questo strumento potrai effettuare segnalazioni (valori e risorse, criticità e conflitti, proposte) e far sì che chiunque possa visualizzarle e consultarle tramite una mappa.

Per utilizzare lo strumento segui queste istruzioni:

## **1. Scarica l'App "ComuneMente"** dallo store del tuo smartphone

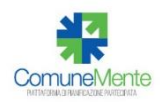

**2. Registrati**: ti basterà una mail e pochi semplici passaggi per la conferma dell'indirizzo

**3.** Una volta effettuato il Login sarà sufficiente cliccare sul **taso + in basso al centro (vedi foto).** Potrai scattare una foto o allegarla dalla galleria del tuo telefono. In alternativa puoi anche saltare il passaggio e non allegare una foto alla tua segnalazione e caricare solamente una nota di testo.

**4.** Prosegui **aggiungendo un titolo** (obbligatorio) alla tua segnalazione, un commento testuale per spiegarla (facoltativo), **una categoria**, scegliendo tra:

"Risorse e Valori", come ad esempio i beni comuni materiali o immateriali, dei valori naturalistici, paesaggistici, storici e archeologici, degli immobili o degli spazi di particolare valore estetico, culturale, sociale ecc.

"Criticità e Conflitti", come ad esempio usi improprio del territorio, siti inquinati, situazioni di pericolo, problematiche nell'uso dello spazio e così via.

"Proposte". Con questa categoria potrai proporre soluzioni e idee relative ad interventi puntuali e circoscritti.

**5. Geolocalizza la tua segnalazione.** Di default il telefono localizzerà la tua segnalazione **con il GPS**. **Se sei sul posto** e stai scattando una foto quindi **non devi fare niente e confermare la segnalazione!** Se invece stai caricando una segnalazione da un altro luogo, potrai aggiungere manualmente la posizione in cui vorrai farla comparire. Dovrai in questo caso utilizzare la funzione touch sulla mappa e toccare sul luogo in cui vorrai far comparire la segnalazione. Finiti questi passaggi basterà selezionare "Invia Attività" e la tua segnalazione sarà automaticamente caricata.

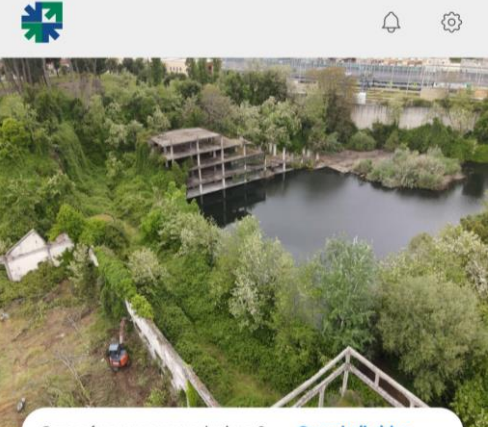

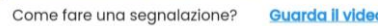

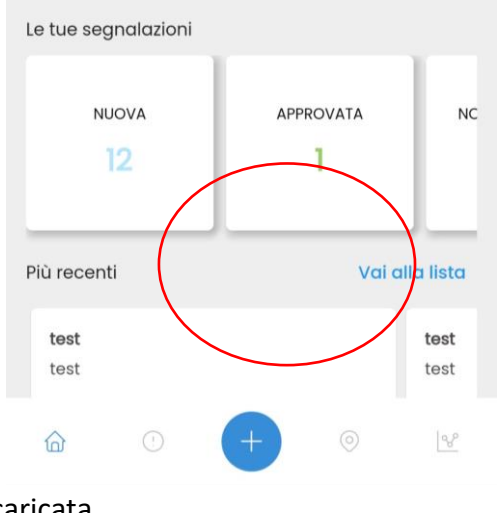

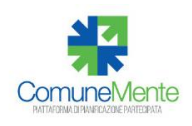

**Per visualizzare** la tua segnalazione in mappa insieme alle altre, clicca **sull'icona a destra del simbolo + (vedi foto sopra).** La tua segnalazione apparirà come "non approvata" perché dovrà essere verificata (vengono rimossi contenuti non appropriati o affetti da errori significativi di contenuto e localizzazione), ma sarà comunque visibile fin da subito.

Per visualizzarle dal tuo PC dovrai accedere al [workspace degli strumenti](https://web.comunemente.eu/tasks/issues) con le stesse credenziali dell'app. Una volta dentro, nel menu di sinistra vai su "Issues", sotto al modulo del Crowdmapping (vedi in figura). Qui potrai consultare tutte le segnalazioni, visualizzarne il contenuto, lo stato e filtrarle in base alla categoria.

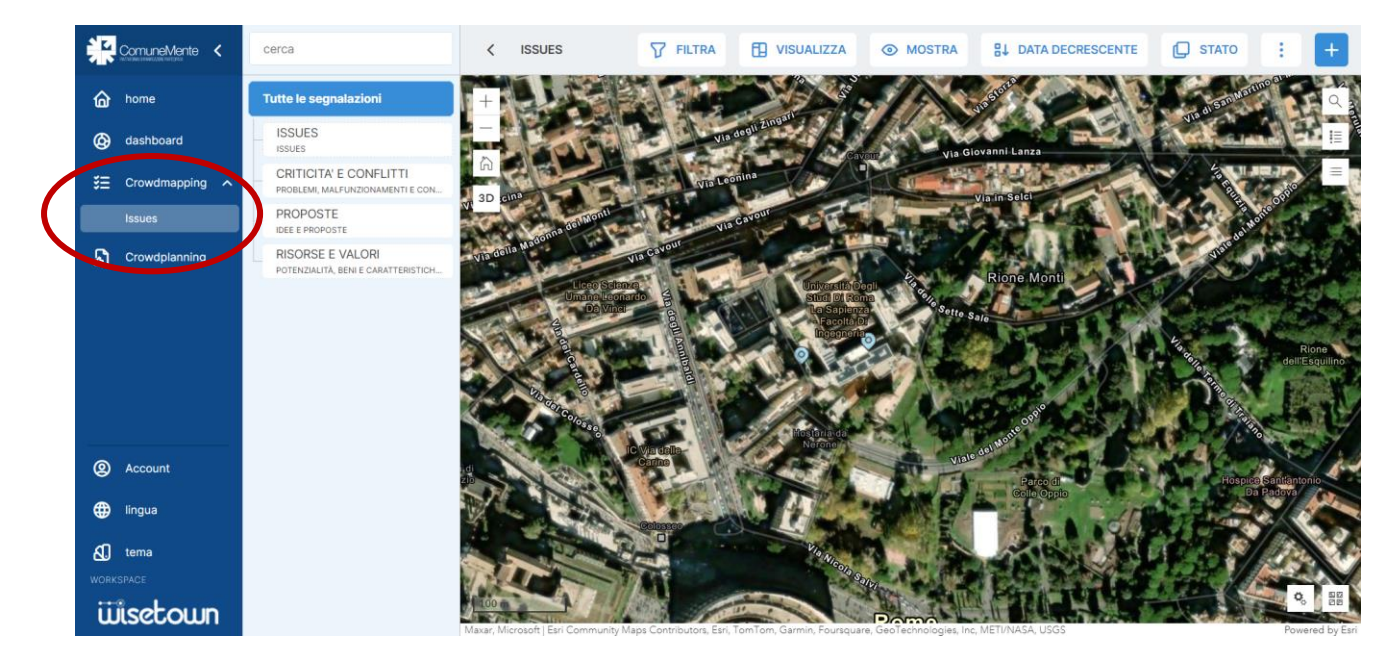

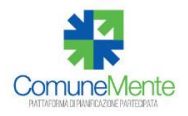